# **Windows 10 的安裝流程**

## 第一步:先下載檔案。 [https://space.cloud.ntu.ed](https://cloud.ntu.edu.tw/ntuspace/set_sub.html)u.tw/

OTU Space | 雲端資料儲存 □ space 및 VDI 8 VMs ◎ HPC

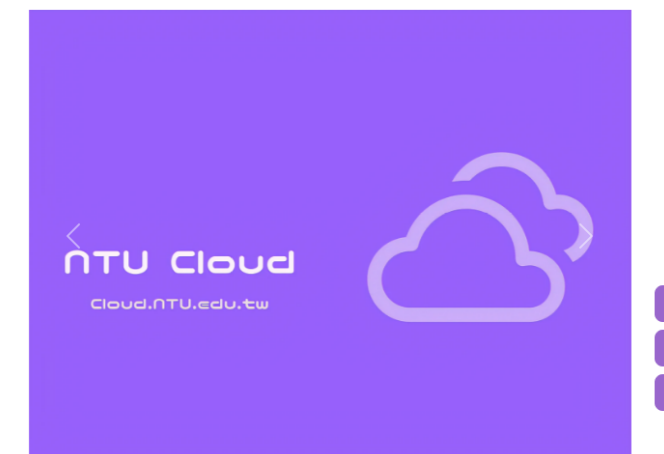

#### **NTU Space**

在傳統的工作方式中,若要儲存資料,不外乎是儲存到電腦的硬碟,要帶出去的話, 就要放到隨身碟或隨身硬碟,要跟朋友做檔案交換,如果用電子郵件,就不能傳太大 的檔案,用FTP又有管理的問題,最後的結果,就是一份檔案散落在各個地方,每個 版本又不相同,十分不方便,有了 NTU Space 之後,您可確保您每次開啟的檔案, 都是最新的版本,也不用費心維護,要分享給朋友,設定一下就好,而且還可以用各 種裝置存取,讓您享受雲端時代的便利。

#### 。<br>| ← NTU Space網頁版

第二步:點擊 exe 檔 · 執行安裝 · 下一步到安裝結束 · 稍待數秒, 出現設定視窗, 輸入 space 網址, 然後點 下一步。

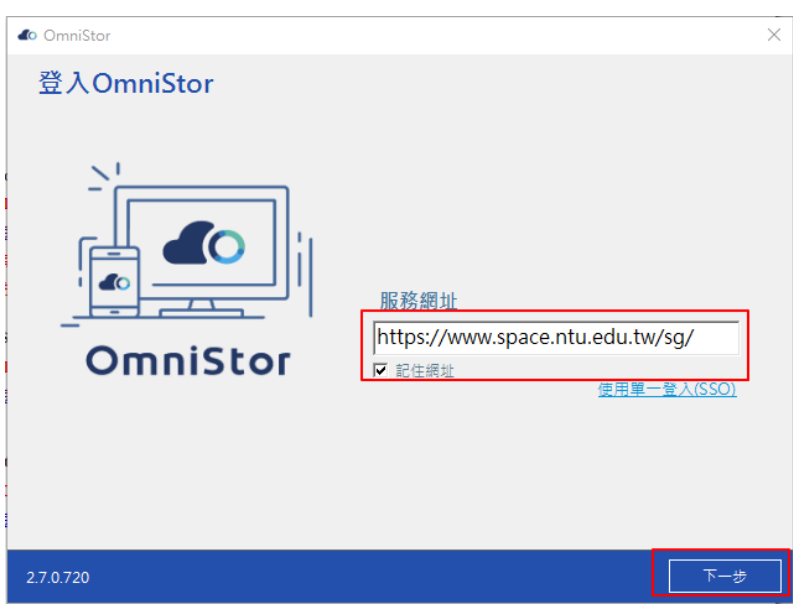

## 第三步:輸入校內信箱帳號密碼後,點選登入。 注意,不需包含@ntu.edu.tw

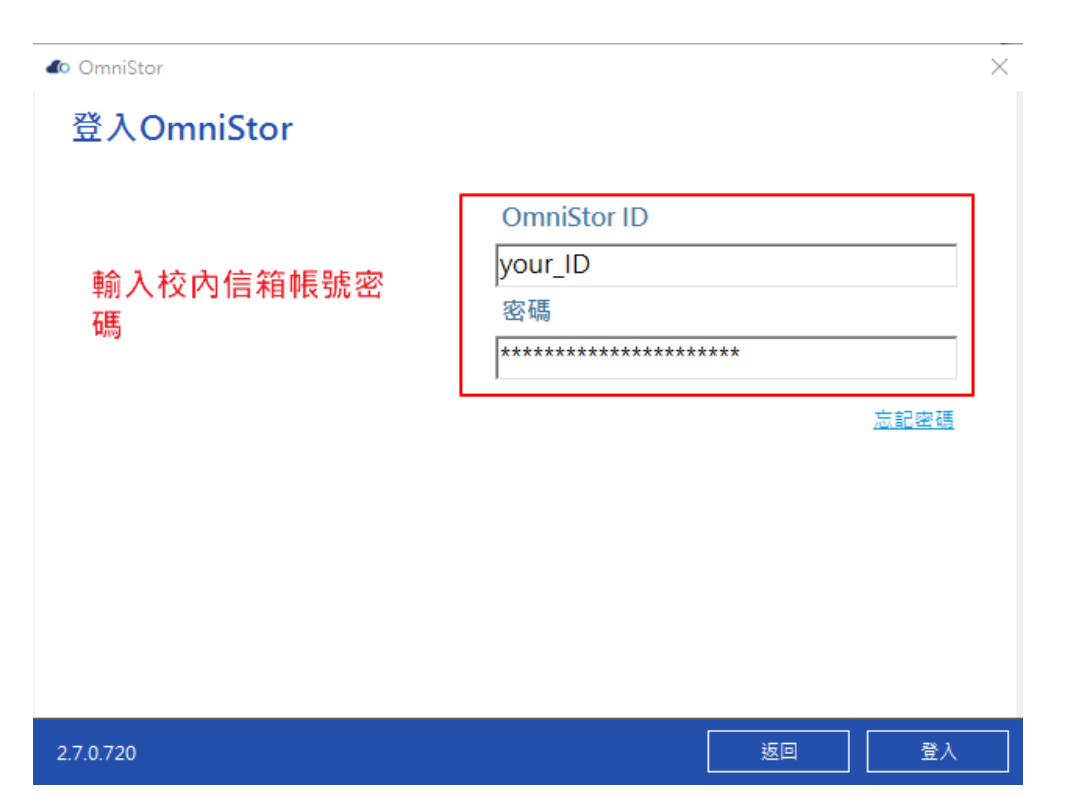

第四步:確認登入成功,繼續下一步,確認同步資料夾 路徑·選立即同步。

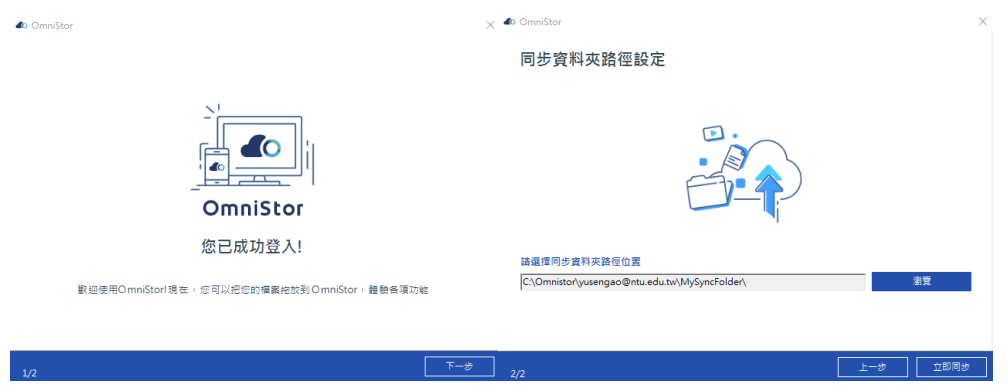

# **介面介紹:**

## 開啟 NTU Space 程式

當您已經安裝 NTU Space 桌面程式後,您可在您的 系統匣看到 NTU Space 的小圖示,請按滑鼠右鍵:

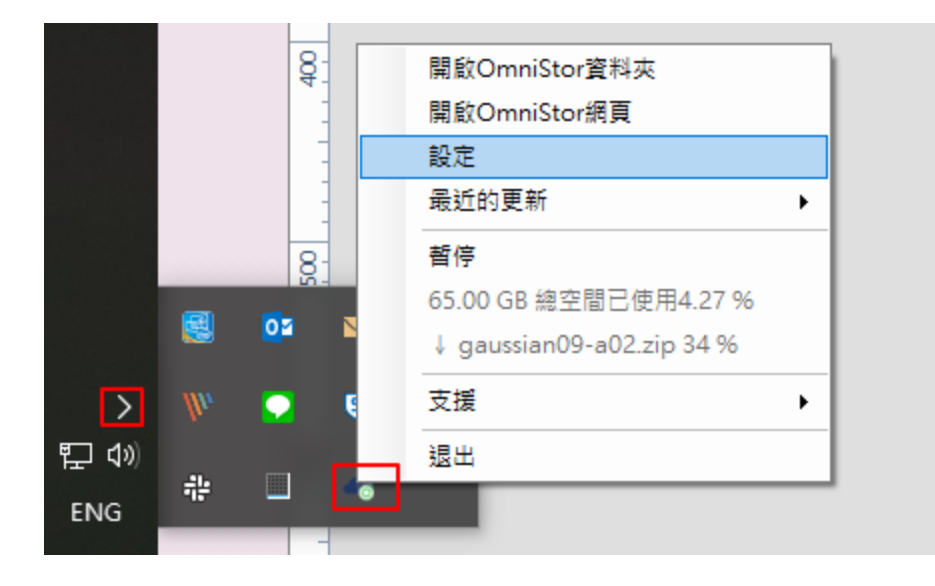

#### For English version:

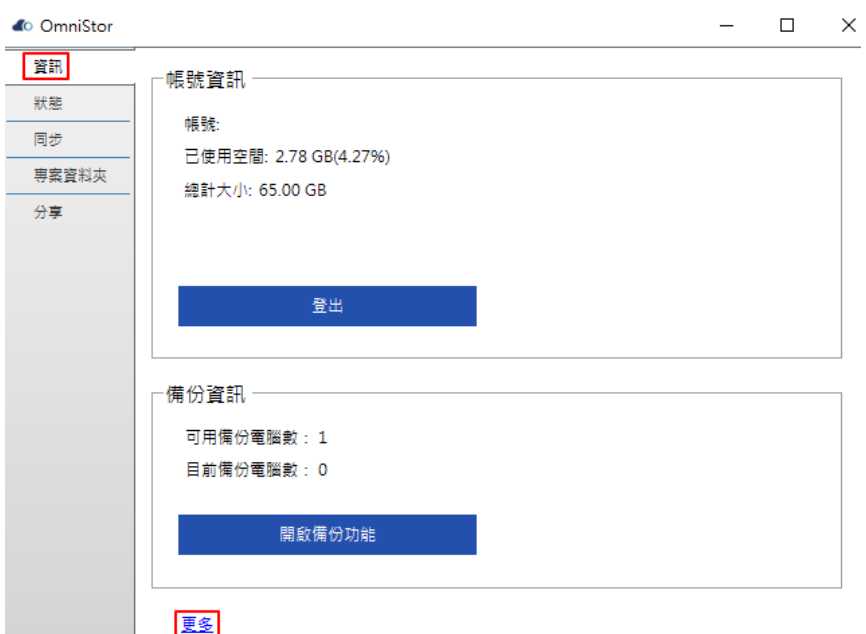

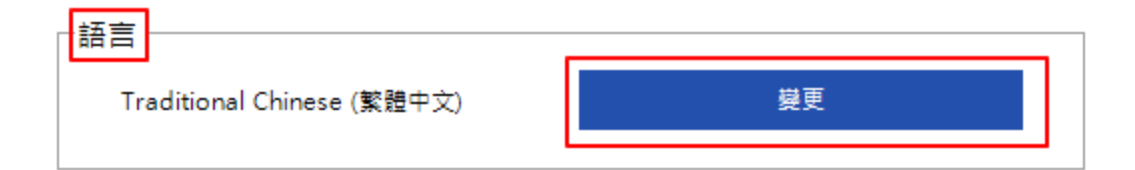

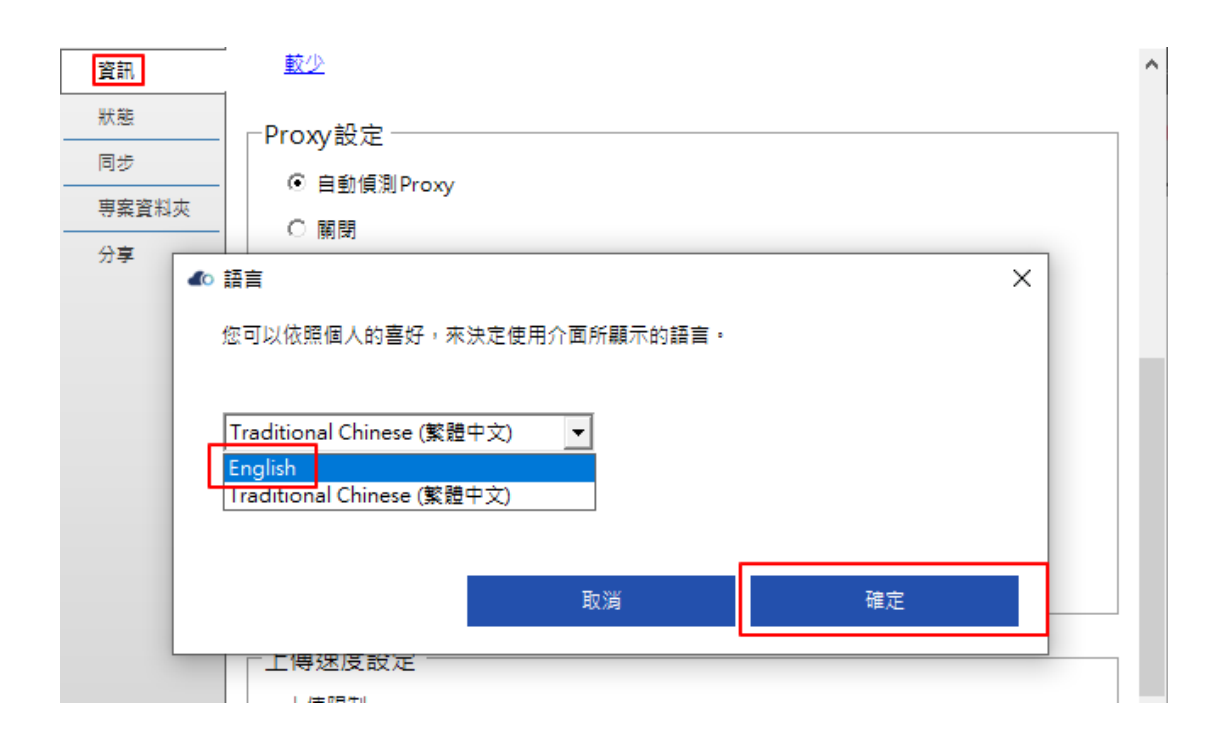

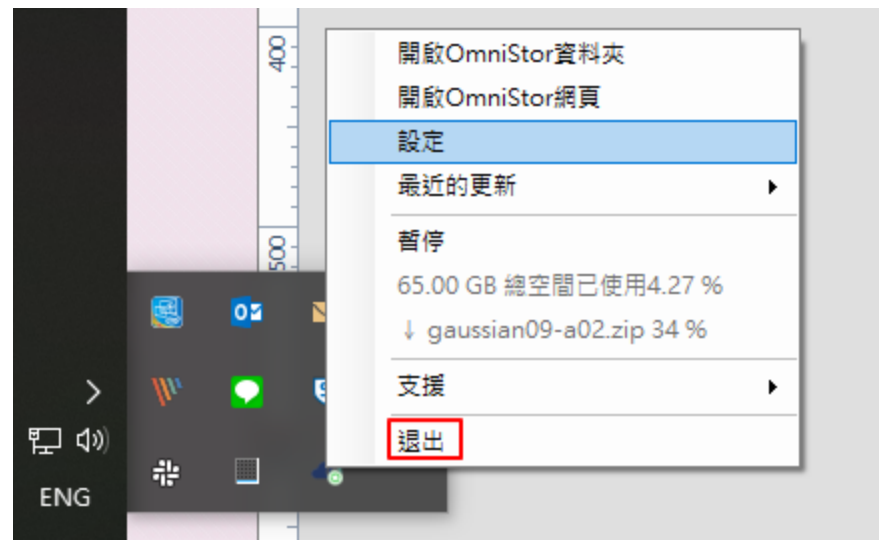

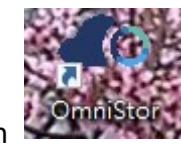

Double-click icon

1.開啟 OmniStor 資料夾

2.開啟 OmniStor 網頁

3.設定

4.最近的更新

5.暫停/繼續同步

6.支援

**7.退出** 

#### 開啟 OmniStor 資料夾:

OmniStor 資料夾 是指安裝桌面程式後,在您電腦中自動建立 的新資料夾,但您也可以從「偏好設定」中更改目錄位置,此資料夾 將與您的 NTU Space 內容完全一致, 之後您對此資料夾的任何動作, 包括新增、更改、刪除等,都會立即同步至您的 NTU Space 空間。

開啟 OmniStor 網頁:直接開啟 NTU Space。

設定:

在設定面可以看到自己的帳號資料和使用空間數據;

也可以設定要同步那些資料夾。

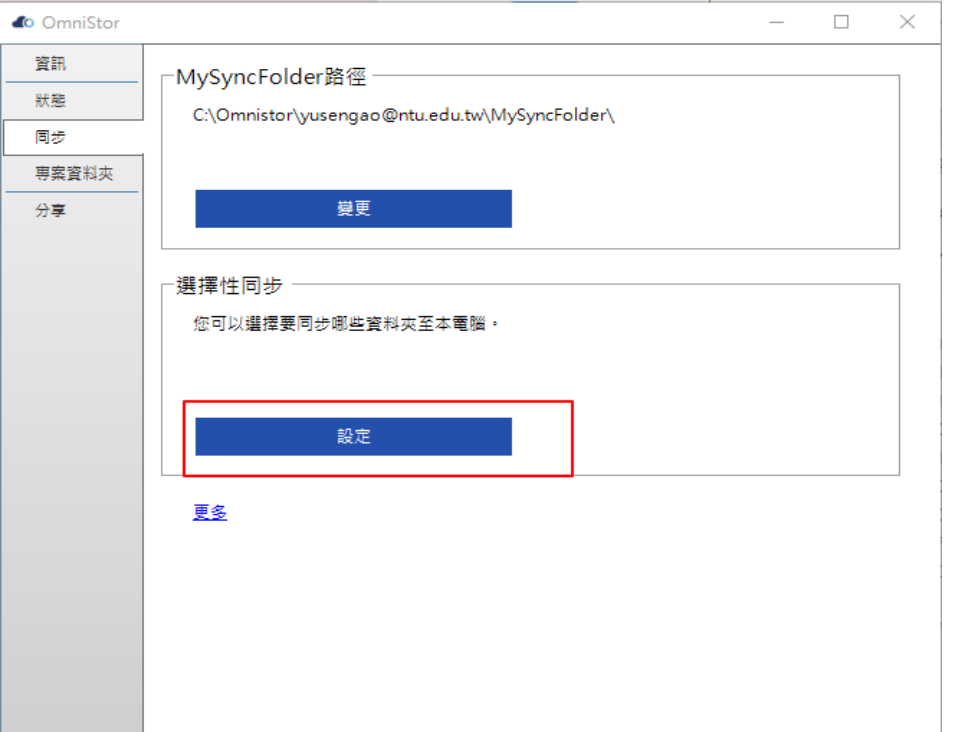

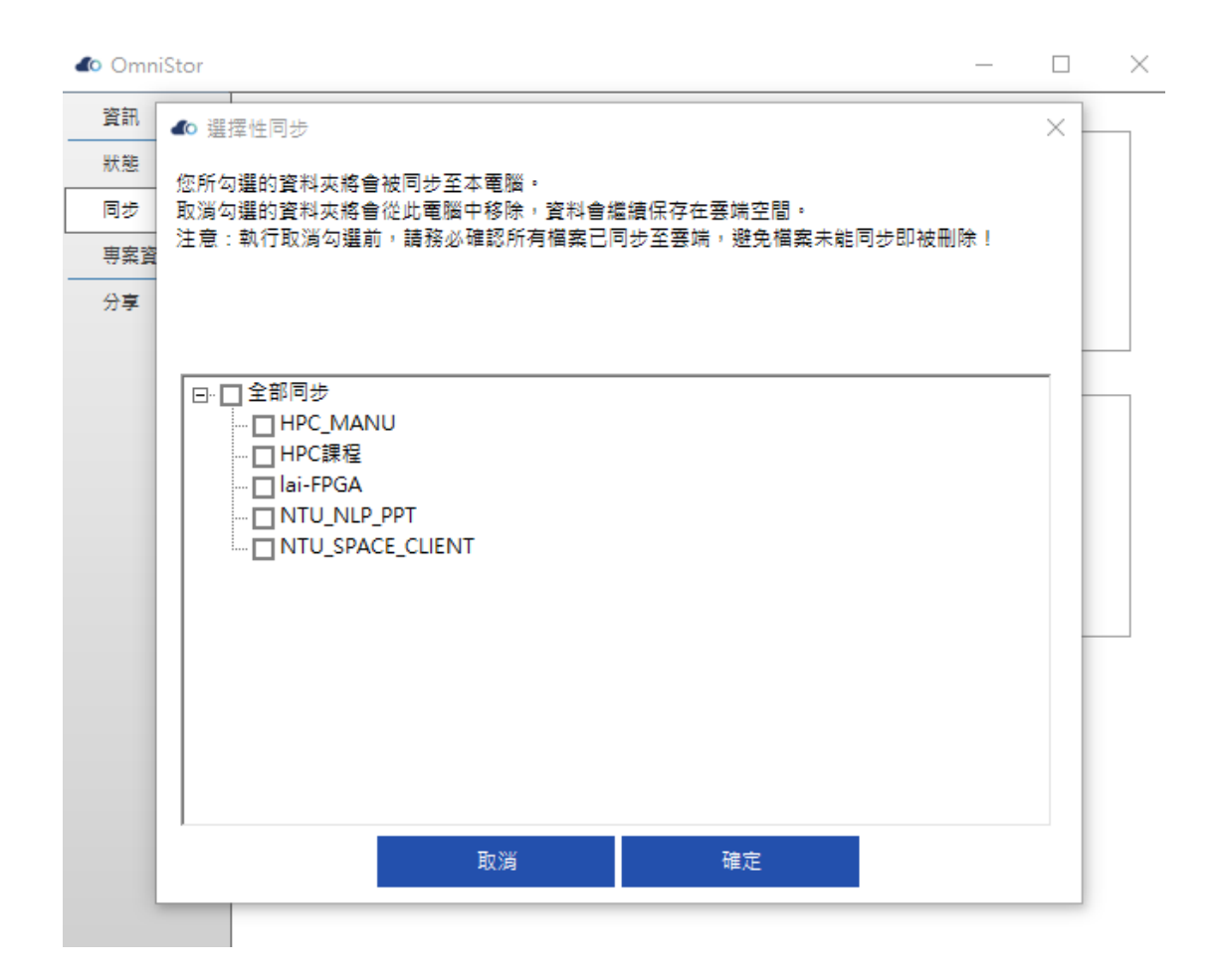

最近的更新:此功能可以讓您了解最近所同步資料的詳細資訊。

暫停/繼續同步:可以暫停同步進行·再按繼續就可以恢復同步功 能。

### 支援

可以取得同步的 log 資訊,測試連線、同步是否正常等。

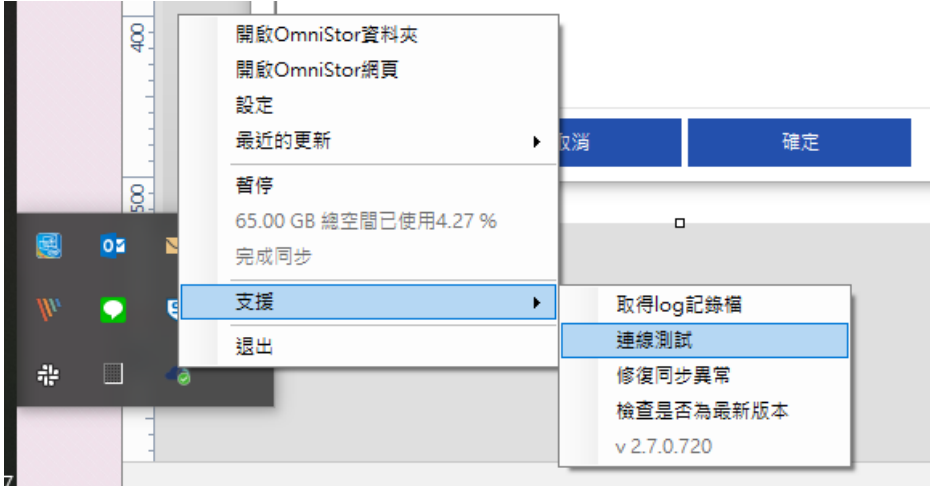

按下退出,即可結束程式;若是在並非自己的電腦使用, 請記得選登出後,並刪除同步資料夾及裡面資料。

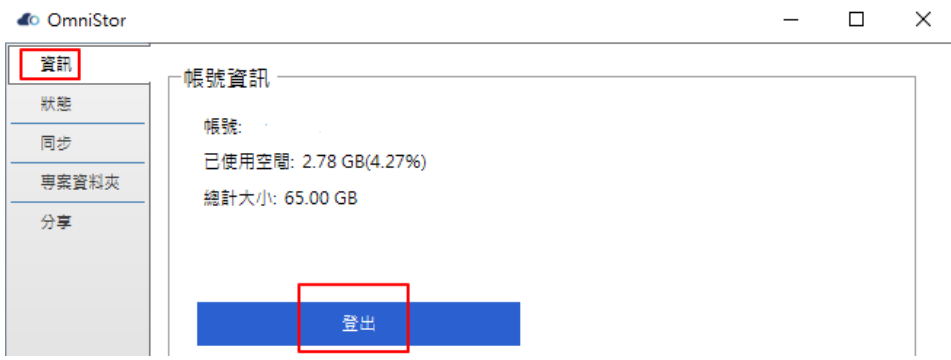